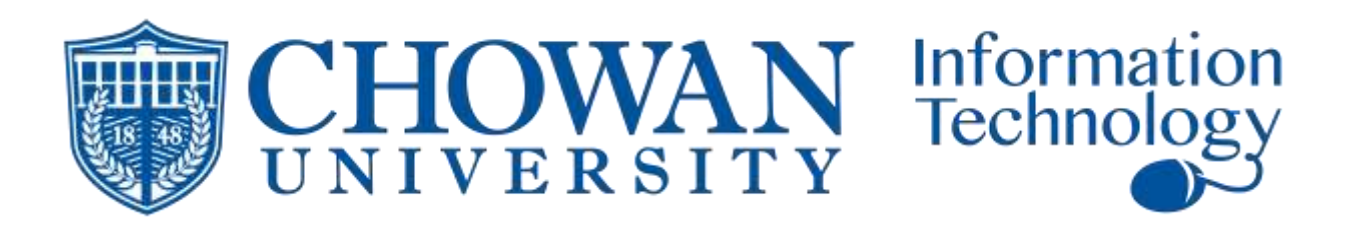

## Microsoft Office 365 Installation Instructions

- 1. Uninstall any previous Microsoft Office installations.
- 2. Reboot your computer.
- 3. Go to [office.com](https://office.com/) and sign in.
	- a. If you are faculty, staff, or a student who is currently registered for class, your account has already been configured. Sign in with your Chowan.edu email and password.
- 4. Choose Install Office (shown below) then follow the prompts to download and install.
- 5. After installation, from any Office application choose File > Account and sign in.

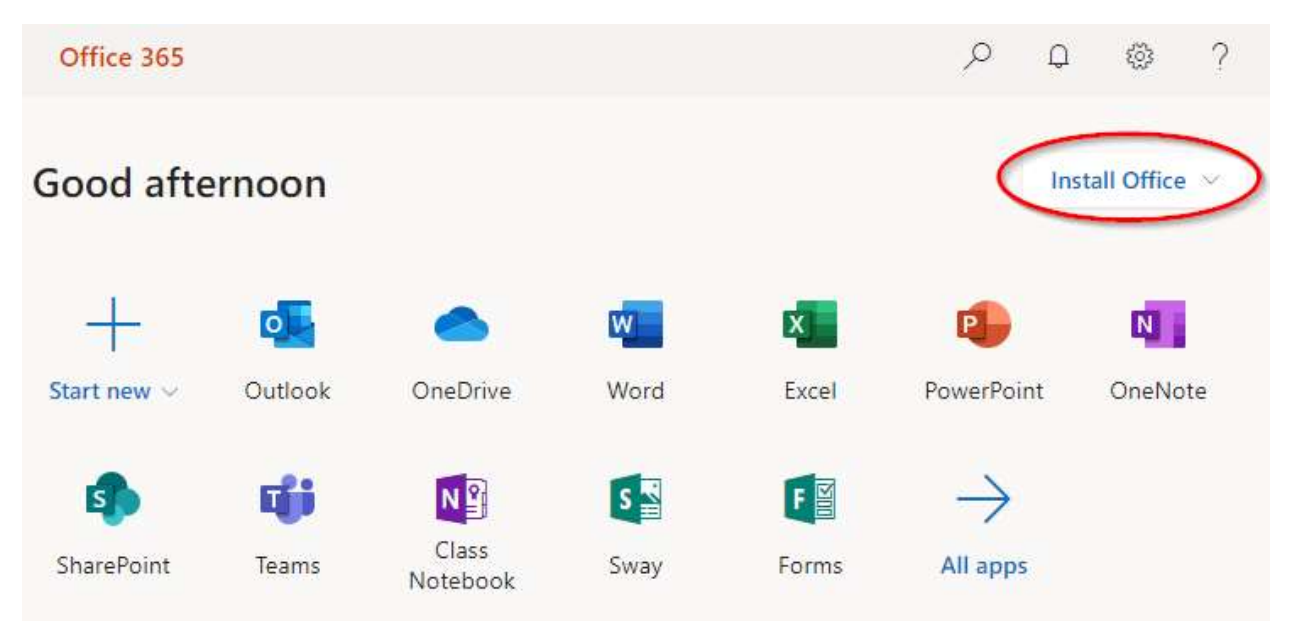

## Need Help?

- Can't login? Office.com uses your synced Chowan credentials. Use the same password as if you were logging into Blackboard or MyCU. Visit [reset.chowan.edu](https://reset.chowan.edu/) to reset your password if needed, then wait at least 30 minutes for the new password to sync to Microsoft.
- Only current faculty, staff, and students who are registered for classes are licensed for Office.
- If Office.com says you are not licensed and you believe this is in error, send an email to [helpdesk@chowan.edu](mailto:helpdesk@chowan.edu) from your Chowan email account with a screenshot of the error.